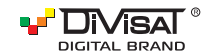

# ПАСПОРТ ОБОРУДОВАНИЯ

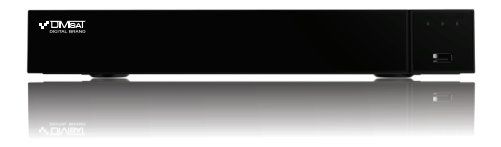

ГИБРИДНЫЙ ВИДЕОРЕГИСТРАТОР **DVR-8708P v2.0** 

Пожалуйста, внимательно прочитайте краткую инструкцию перед использованием данного оборудования.

Программное обеспечение и инструкцию вы можете скачать с нашего официального сайта www.divisat.ru

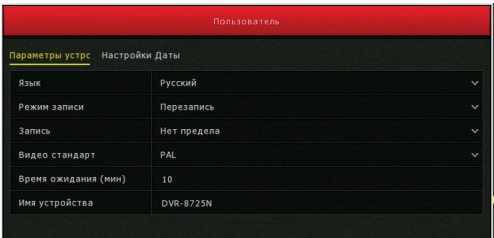

В данном пункте вам необходимо установить корректное время и дату вручную. Также вы можете синхронизировать ваше .<br>УСТРОЙСТВО С NTP Сервером. Для этого вам необходимо, чтобы устройство было выведено в интернет.

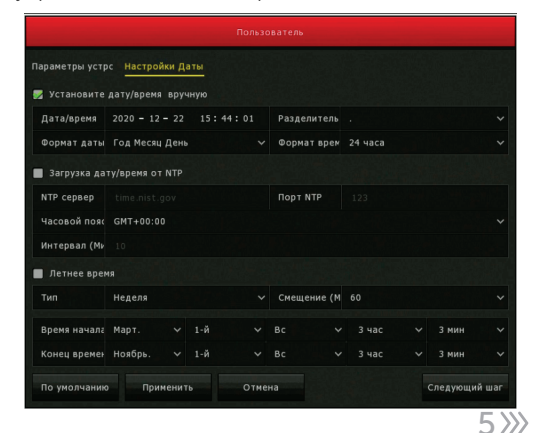

Благодарим вас за приобретение нашего продукта. В случае возникновения каких-либо вопросов, свяжитесь с продавцом оборудования

#### 1. Инструкция

Сведения, представленные в данной инструкции, верны на момент публикации инструкции. Производитель оставляет за собой право в одностороннем порядке, без уведомления потребителя, вносить изменения в конструкцию изделия и комплектацию для улучшения их технологических и эксплуатационных параметров. Данная краткая инструкция предназначена для быстрой установки и настройки гибрилного вилеорегистратора (DVR) и солержит только базовую информацию по функциям и различным настройкам.

#### 2. Установка HDD

Запрещается устанавливать жесткий диск, когда DVR включен и работает. Отключите питание перед началом установки жесткого диска. Пожалуйста используйте список рекоменлованных жестких лисков (список рекомендованных HDD вы можете посмотреть в карточке товаров на сайте www.divisat.ru).

#### 3. Руководство по установке жесткого диска (HDD) для видеорегистраторов DVR

1. Открутите винты и снимите крышку видеорегистратора.

3. Закрепите HDD ко дну

комплектации

устройства болтами, из вашей

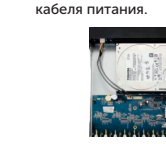

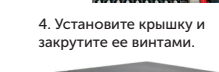

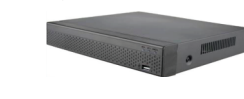

2. Установите HDD и подключите

его к плате видеорегистратора

**DOMOUM KARAGE SATA M** 

#### 5.3. Настройки сети

 $\gg$  2

В этом пункте настроек вы можете выбрать тип сети: Статический либо DHCP. Также изменить настройки IP-адреса, маски сети, шлюза, DNS сервера, порт TCP, порт HTTP, порт RTSP.

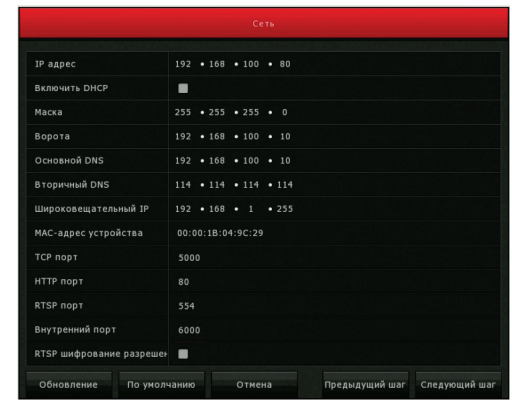

**Примание!** Для корректной работы видеорегистратора с другими сетевыми устройствами (к примеру, ПК) в локальной сети вам необходимо правильно указать подсеть.

Пример: Сетевые настройки регистратора: IP-адрес: 192.168.100.100 Macka: 255 255 255 000 Шлюз сети: 192 168 100 001 Выделенная красным комбинация цифр и есть значение подсети. Сетевые настройки ПК: IP-annec: 192 168 100 002 Macka: 255 255 255 000 Шлюз сети: 192.168.100.001  $3/6$ 

#### 4. Описание задней панели

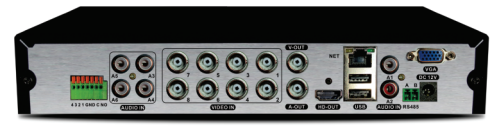

#### Названи Описание **AUDIO IN** Вход для подключения микрофона VIDEO IN Видео вход для аналоговых видеокамер, AHD видеокамер (BNC)

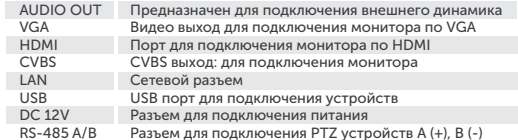

#### Начало работы

 $\overline{1}$ 

1. Полключите монитор. 2 Полключите питание

3. На экране монитора появится изображение с логотипом.

4. После автоматической проверки видеорегистратором всех функций, он загрузится и перейдет к «Мастер устройства».

#### 5. Быстрая настройка видеорегистратора

Macten veta Lorus Hondualus La Reletton Hactoovivu видеорегистратора (DVR). Для того, чтобы при следующем включении мастер не отображался, вам необходимо поставить галочку в строке - «Мастер установки запускается автоматически».

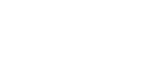

 $\langle 3 \rangle$ 

 $\gg 4$ 

#### 5.4. Добавление IP видеокамер

В данном разделе вы можете добавить IP видеокамеру. Для этого вам необходимо нажать на кнопку «Добавить».

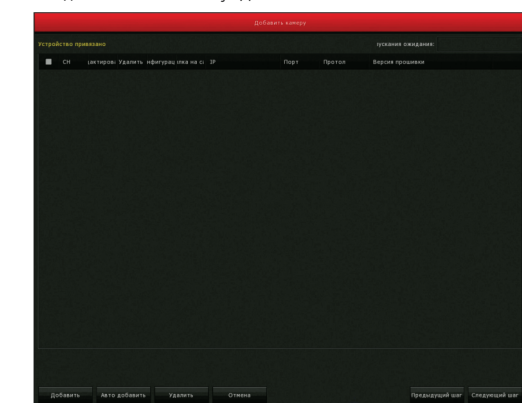

Далее, в разделе поиска устройств вам надо нажать «Поиск». После того, как все вилеокамеры булут найлены, вам необходимо **УСТАНОВИТЬ ГАЛОЧКУ НА ВИЛАОКАМАЛАХ, КОТОЛЫА ВАМ НАОБХОЛИМЫ И** -<br>добавить в видеорегистратор.

#### (!) Внимание!

-<br>Если после добавления видеокамеры не появилось изображение на канале, то необходимо произвести настройку видеокамеры (указать логин, пароль, порт и протокол подключения).

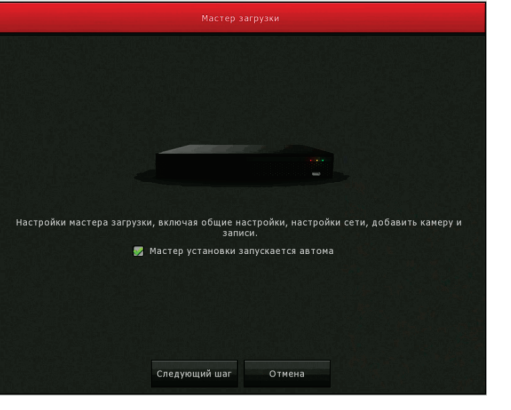

После загрузки видеорегистратора, вам необходимо ввести логин, пароль и выбрать язык системы. По умолчанию логин - «admin», пароль - «12345678». Для обеспечения безопасности устройства, пароль необходимо менять регулярно.

Далее идут настройки ОСНОВНЫХ ПАПАМЕТЛОВ, ТАКИХ как: язык, режим записи, дни записи, видеостандарт и т. д. После того, как все настройки ланного пункта булут выполнены, необходимо перейти во вкладку «Дата».

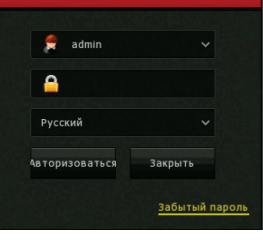

 $\mathbf x$ 

Фильтр Onvif и Внутренний **IKTHDOR IP** ▲ јавить ста Порт  $\overline{\phantom{a}}$ 192.168.100.20  $\overline{\phantom{a}}$ ONVI 192.168.100.2 ONVI 192 168 100 22 ONVT  $80$ 192 168 100 31  $\overline{\phantom{a}}$ ONVT 192.168.100.33 ONVI 192.168.100.34 ONVT 102.169.100.25  $O<sub>3</sub>13$ 192.168.100.36  $72$ ONVI 192.168.100.37  $\overline{a}$ **Drivate** 3516CV300\_IMX3  $B_0$ 6381171  $27.50$ 

Для автоматического добавления видеокамер, вам необходимо нажать на «Автоматическое добавление», после чего будут добавлены **ВСА ВИЛАОКАМАЛЫ** 

#### 5.5. Расписание записи

В данном разделе вы можете выставить расписание записи. Установив галочку на «Запись», вы включите постоянную запись (по умолчанию 24/7). При необходимости, график можно отредактировать. .<br>Если вы установите галочку на «Движение», то можно сформировать график записи по детекции движения.

### (!) Внимание!

График настраивается на один канал (по умолчанию на 1-ый канал), для установки настройки на другие каналы - необходимо скопировать расписание. Для этого необходимо выделить галочкой все дни недели и на и ать «Копировать»

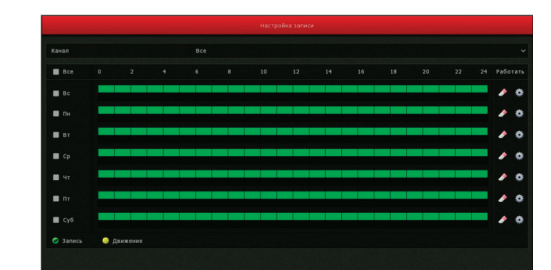

#### 5.6. Воспроизведение

Для просмотра архива вам необходимо зайти в главное меню видеорегистратора и выбрать пункт «Воспроизведение». У вас откроется меню воспроизведения:

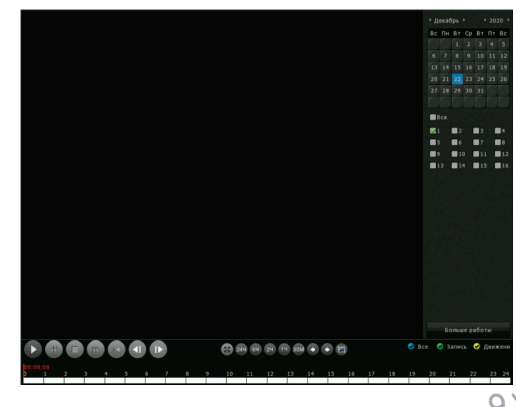

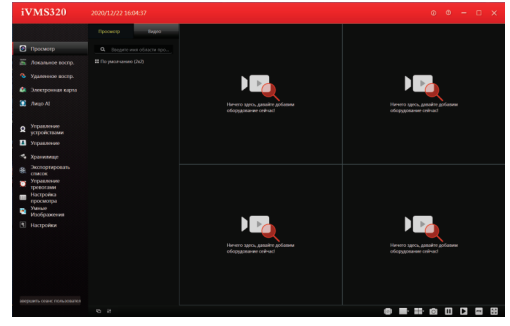

Далее вам необходимо выбрать ваш видеорегистратор в дереве устройств, как показано на рисунке ниже. Зажмите и перетащите ее в окно просмотра, после чего видеопоток с видеокамер, подключенных к видеорегистратору, запустится.

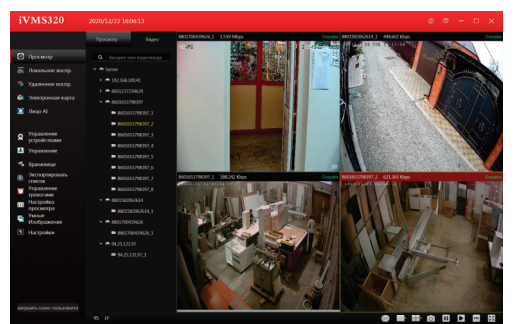

Справа находится календарь и видеокамеры. Вы можете выбрать определенную видеокамеру и дату просмотра архива. Внизу экрана видеорегистратора находится шкала записи (зеленая и желтая). Присутствует стандартная панель управления видеофайлами.

#### 5.7. Выключение

Необходимо зайти в главное меню и выбрать вкладку «Выключить» откроется вкладка:

В данном разделе вы можете выключить, перезагрузить, либо выйти из учетной записи видеорегистратора.

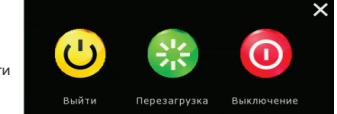

#### 6. Веб-интерфейс 1. Настройки браузера.

Откройте браузер IE, кликните на значок шестеренки в правом верхнем углу > Свойства браузера > Безопасность > другой > элементы ActiveX и модули управления > и выберите везде «Разрешить».

2. Введите в адресную строку браузера IE (версия IE 11 и выше) IP-адрес вашего видеорегистратора.

Пример ссылки: http://192.168.1.100 (необходимо указывать IP-адрес своей видеокамеры!)

#### 3. Установка плагинов:

После подключения IP видеокамеры и ввода ее IP-адреса в IE, вам

#### необходимо установить плагины на компьютер.

Кликните на всплывающее окно «ОК» и установите, как показано на рисунке:

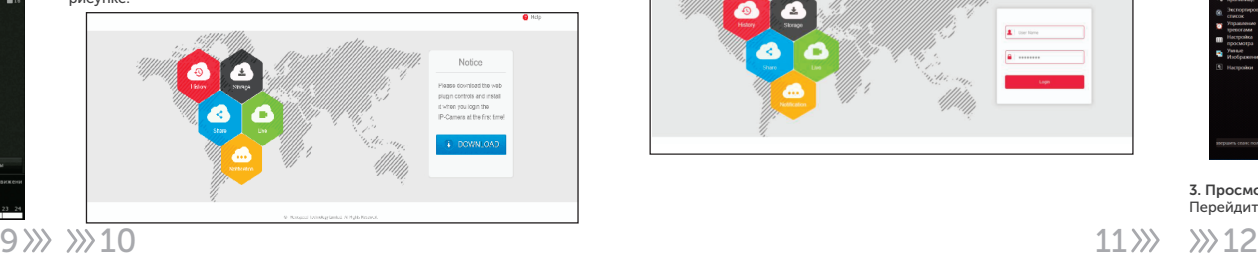

8. Мобильный доступ

1. Для удаленного просмотра вашего видеорегистратора с мобильного устройства, вам необходимо скачать и установить приложение Bitvision, которое вы можете найти в Play Market или App Store (данное приложение подходит для Android и iOS). После установки запустите приложение:

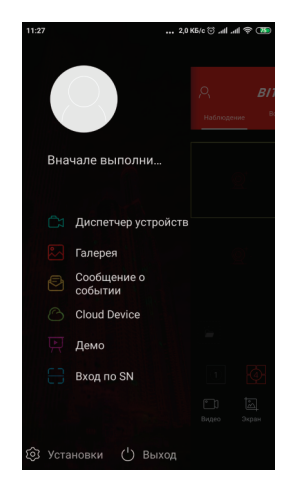

# Setup - HsWebPlugin Completing the HsWebPlugin Setup Wizard Setup has finished installing HsWebPlugin on your computer.<br>The application may be launched by selecting the installed Click Finish to exit Setup.

#### 4. Вход в видеорегистратор:

Откройте веб-браузер и введите имя пользователя и пароль от видеорегистратора. Имя пользователя по умолчанию: admin Пароль по умолчанию: 12345678

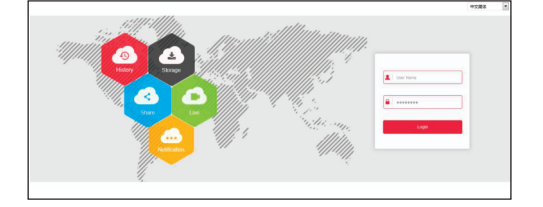

Finish

#### 7. Подключение видеорегистратора через CMS (ПК)

1. Установите на компьютер программное обеспечение VMS клиент. Для установки запустите «iVMS320 Setup». После успешной установки дважды кликните на ярлык «iVMS320» для запуска.

#### 2. Добавление видеокамер:

Запустите «iVMS320». Придумайте свой логин и пароль для входа в учетную запись пользователя (в дальнейшем этот логин и пароль будут всегда использоваться при запуске программы).

Введите данные и нажмите «Добавить», чтобы создать учетную запись. Вам откроется главное меню. Выбираете пункт «Устройства» > «Добавить» или «Добавить устройство онлайн».

Далее вам необходимо выбрать нужный видеорегистратор, указать логин и пароль от видеорегистратора (по умолчанию логин: admin, пароль: 12345678). Далее нажмите кнопку «Следующий шаг», дождитесь обновление статуса «Соединение установлено», после чего вы можете нажать кнопку «Добавить», ваш видеорегистратор будет добавлен.

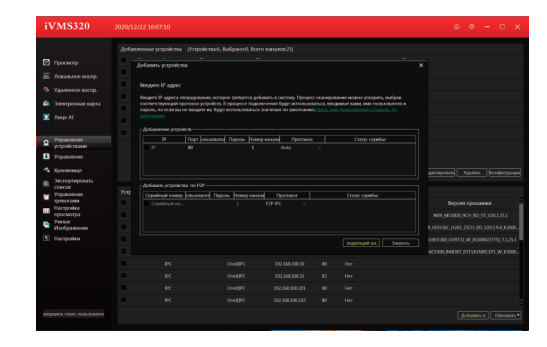

#### 3. Просмотр видео:

Перейдите во вкладку «Главный экран», откройте раздел Live.

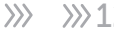

## DVR-8708P v2.0 9. Спецификация модели

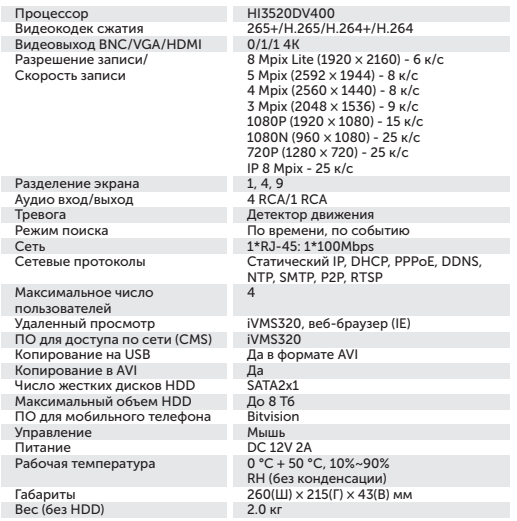

2. Добавление устройства.

Для добавления устройства вам необходимо зарегистрироваться. После регистрации перезапустите приложение и добавьте устройство. Нажмите кнопку «Устройства», затем на «+» - отсканируйте QR код, чтобы получить серийный номер или выберите ручной ввод серийного номера для добавления устройства.

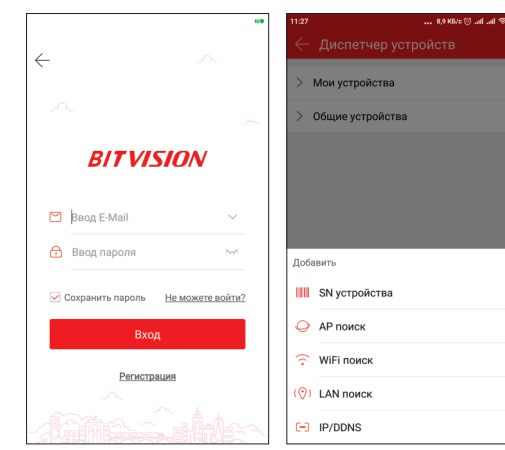